## **Add Printer**

In order to use the printers you need to be connected to the SLAC network either via [VPN](https://confluence.slac.stanford.edu/display/Theory/VPN+To+SLAC) or directly via the ethernet.

## **Printers:**

The printer between Michael's and Bernhard's office has the IP address 172.25.10.136.

## **Windows:**

- 1. Connect to the SLAC network or use [SLAC vpn.](https://confluence.slac.stanford.edu/display/Theory/VPN+To+SLAC)
- 2. Open Control Panel, go to 'View devices and printers'.
- 3. Click on 'Add a printer'.
- 4. A new window will open where all printers in the network are listed.
- 5. Select the appropriate printer and click Next.

The name of the printer on 2nd floor of building 48 (Room 238) is 048-F2-C5550-01.

## **Mac:**

Some instructions are [here.](https://www.slac.stanford.edu/comp/service/printing/macintosh.html)

The printer queue names can be found [here](https://slac.stanford.edu/cgi-bin/qlp).

For the printer in B048 second floor in the print room (room 238) it is "b048f2copier".

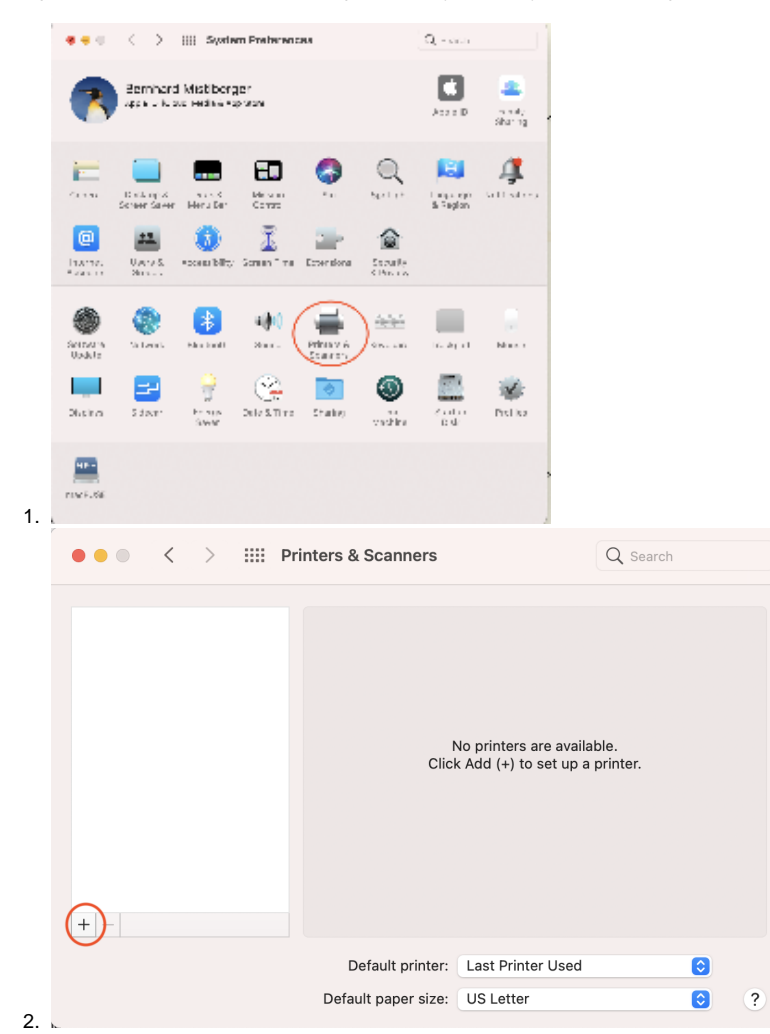

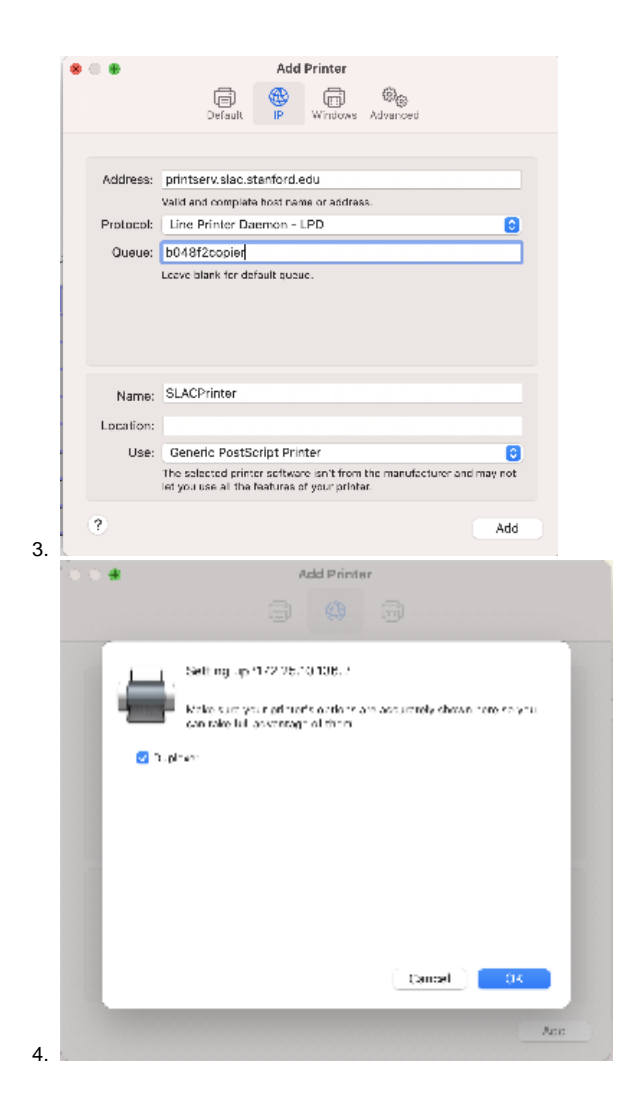